# 班級網站無法使用 **flash player** 暫時破解方法 **:**

把電腦的時間調到 **2021/1/11** 或更早之前,使用 **IE** 或 **chrome** 瀏覽器開啟網站就可以執行 **SWF** 套件 **1.**在 **WINDOWS** 視窗右下角的時間按下滑鼠右鍵

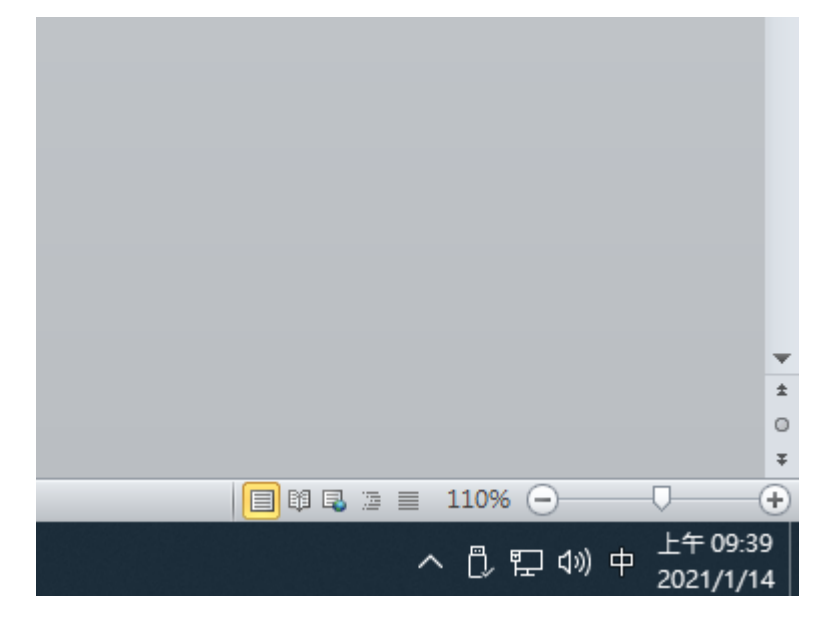

#### **2.**選擇 調整日期**/**時間

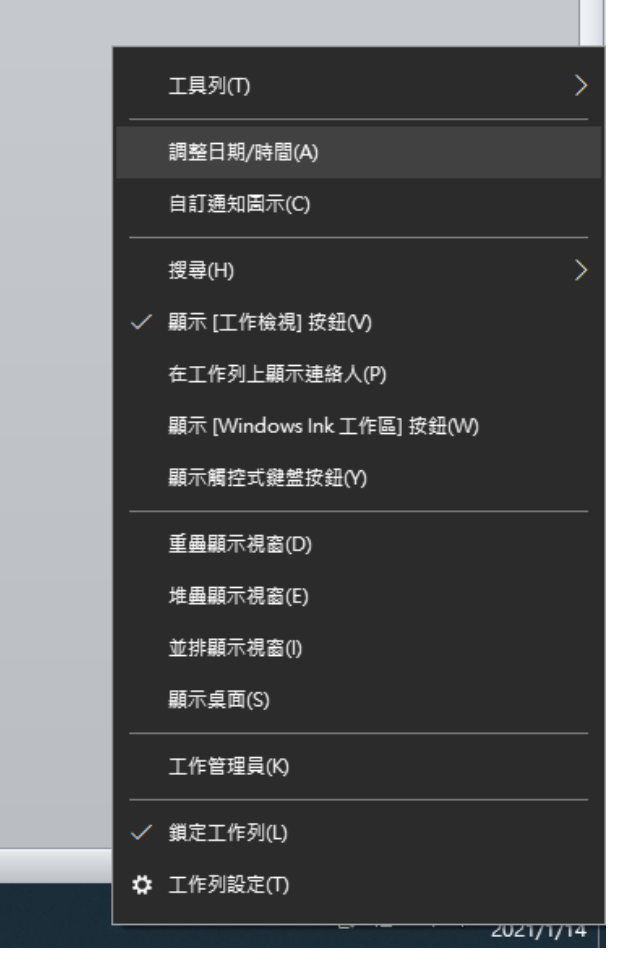

**3.**自動設定時間 **:** 開啟 更改為 關閉

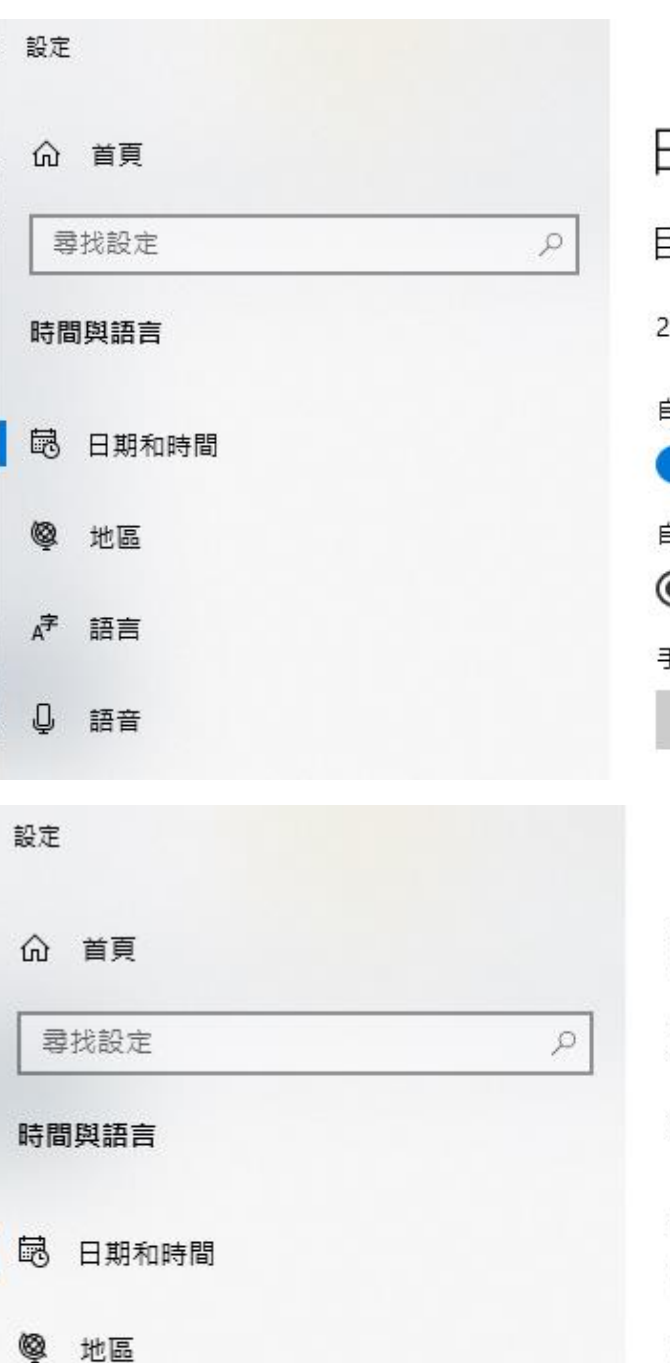

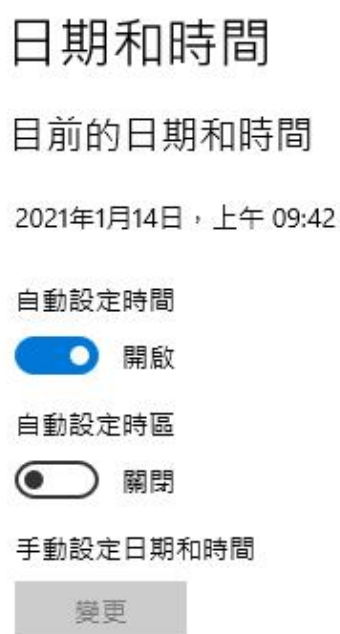

# 日期和時間 目前的日期和時間 2021年1月14日, 上午 09:43 自動設定時間 ● 開閉 自動設定時區 ● 開閉 手動設定日期和時間 變更

**4.**點選 **[**變更**]**

 $A^*$  語言

**Q** 語音

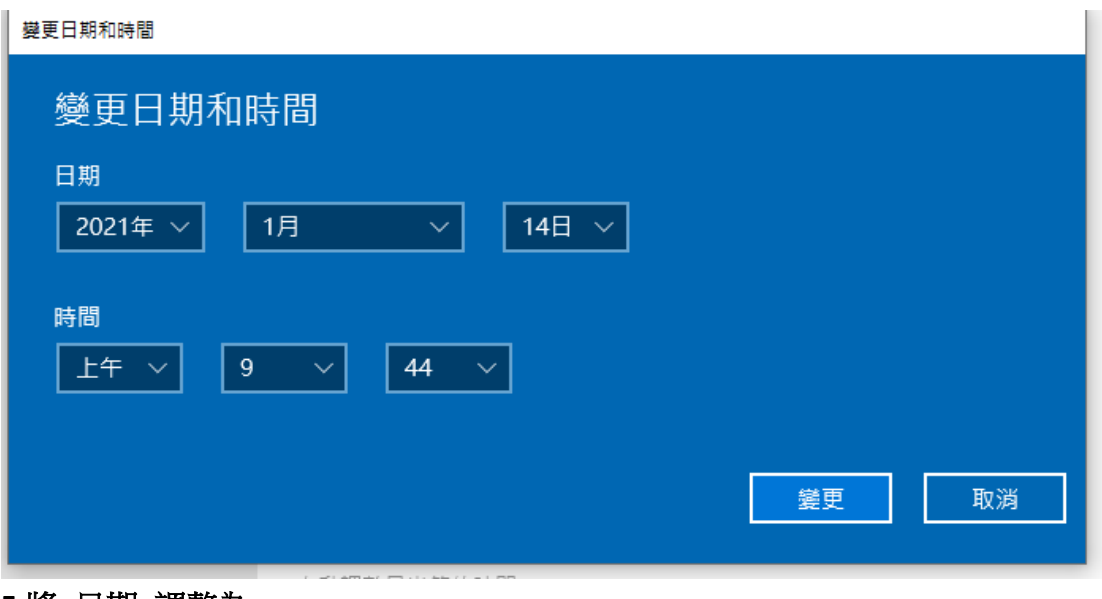

#### **5.**將 日期 調整為

**2021** 年 **1** 月 **11** 日 完成後按下 **[**變更**]**

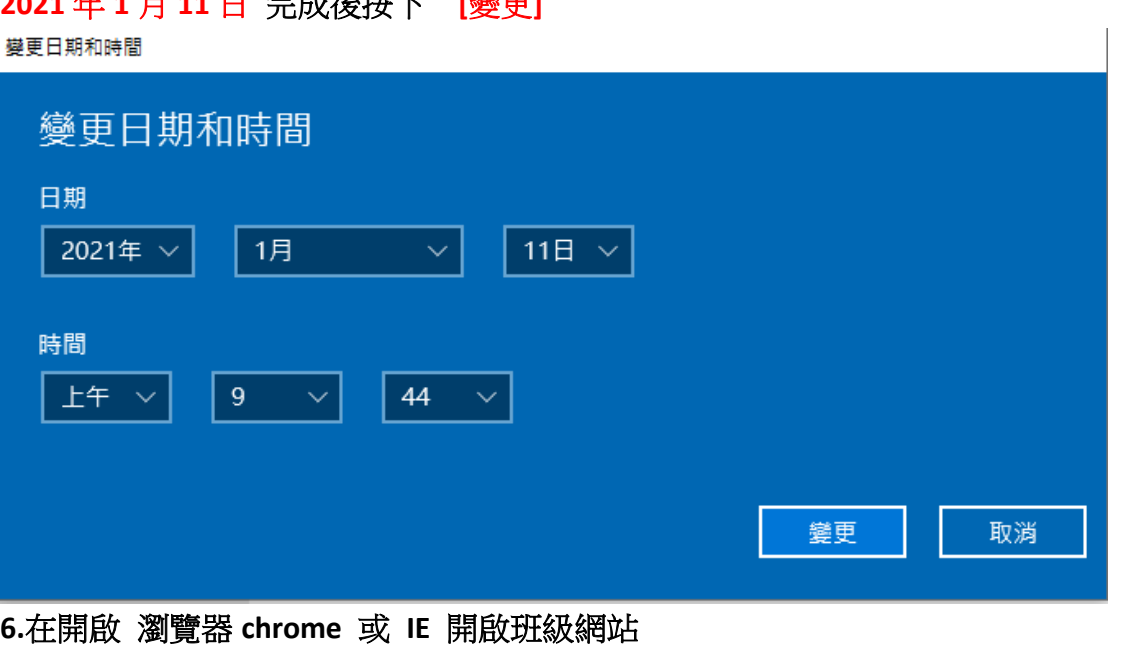

**[http://nas.kses.ntpc.edu.tw/work/@menu/menu/list.asp?c\\_year=109](http://nas.kses.ntpc.edu.tw/work/@menu/menu/list.asp?c_year=109) 7.**開啟照片上傳

**8.**點按 **Adobe Flash Player** 圖案

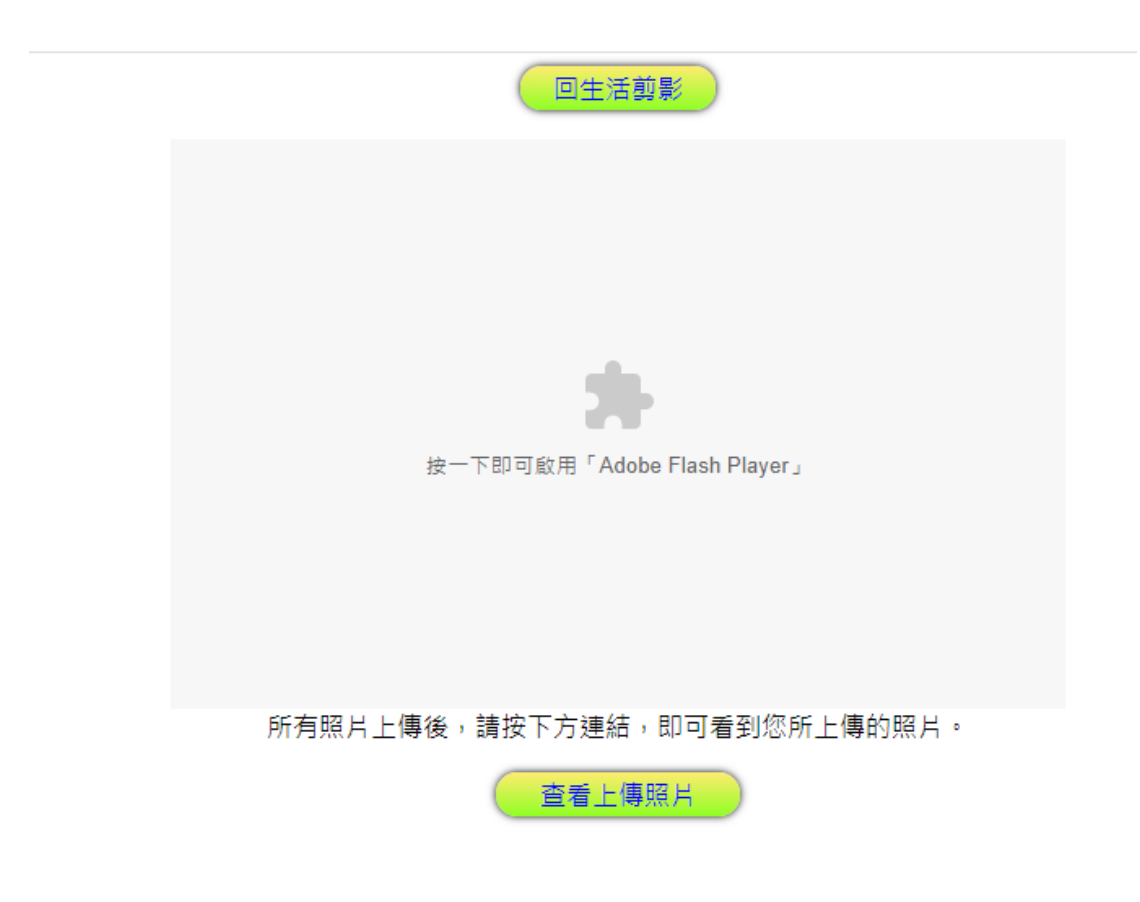

### **9.**點選 **[**允許**]**

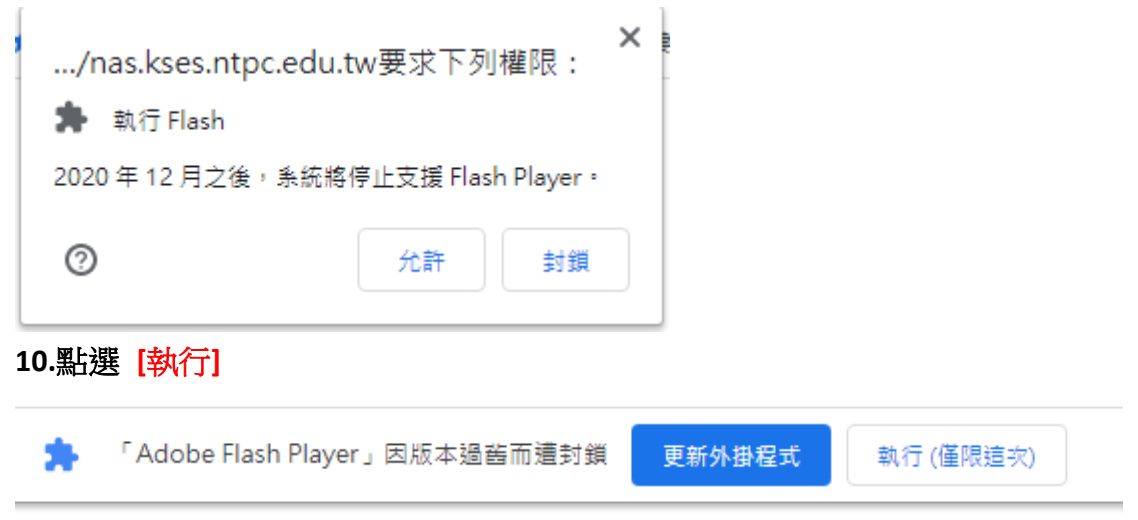

**11.**就可執行原先上傳的 **FLASH** 元件

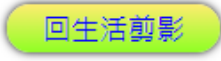

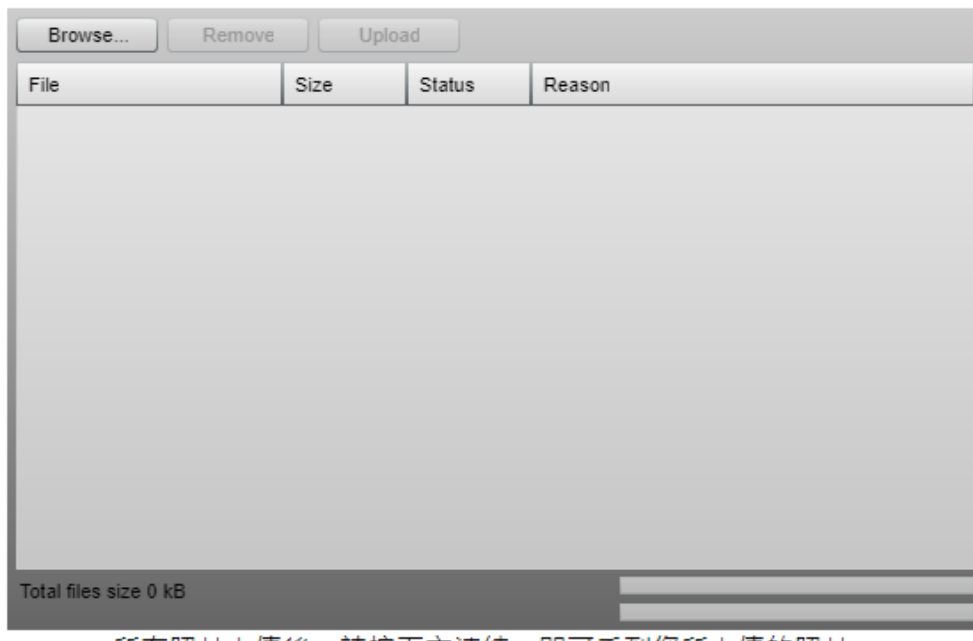

所有照片上傳後,請按下方連結,即可看到您所上傳的照片。

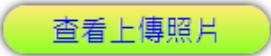